## Best Health App FAQ

Bp Premier Jade edition includes integration with the Best Practice Software **Best Health App**, a mobile application that your patients can install on their phones or mobile devices to receive health summaries, clinical fact sheets, and practice communications such as appointment and clinical reminders.

 $\mathsf{Bp}^*$ Premier  $\bigcup \bigtriangleup$ 

Can I onboard my practice to the Best Health App yet?

The Best Health App is available for general release. **Your practice must upgrade to Jade SP1 and install the October 2019 data update before onboarding to use the Best Health App**.

## <span id="page-0-0"></span>What can I send to the patient's app?

You can send the following types of content from Bp Premier to a patient's app:

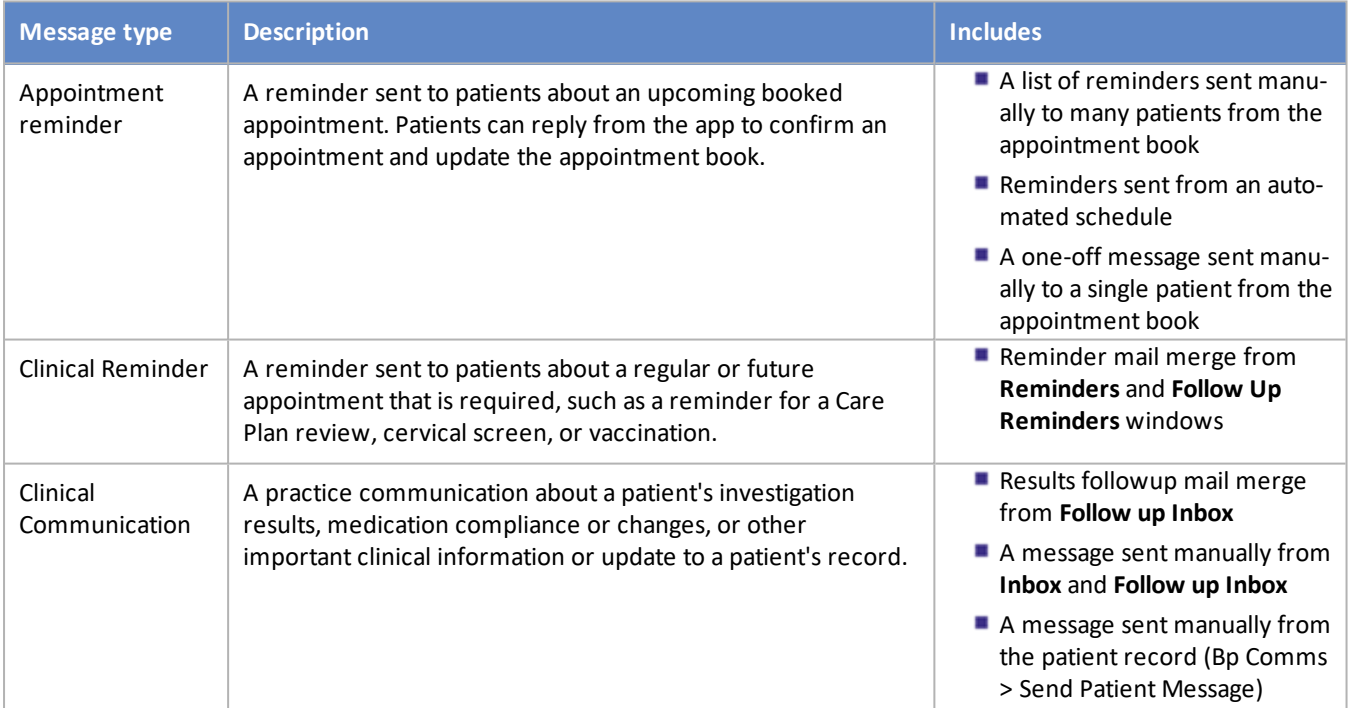

 $\mathbf{D}$ 

Copyright Statement

This material is classified as commercial-in-confidence. Unauthorised distribution of this information may constitute a breach of our Code of Conduct, and may infringe our intellectual property rights. This information is collected and managed in accordance with our [Privacy](https://bpsoftware.net/privacy-policy/) Policy, available on our website. © Copyright 2019

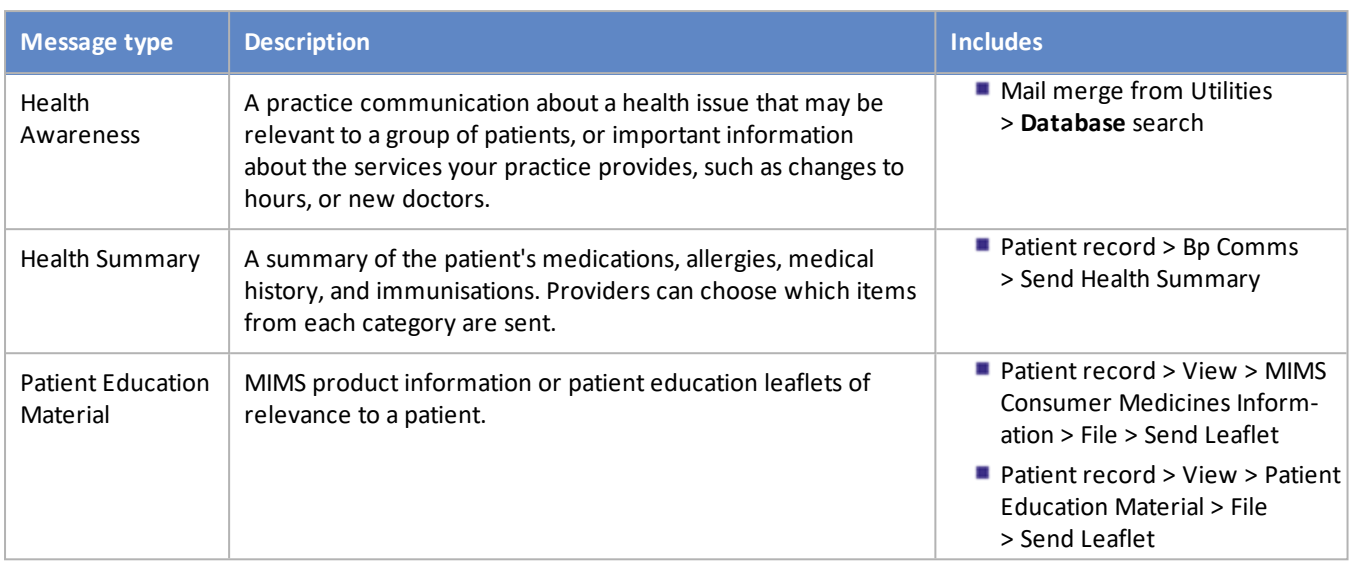

## Do I need patient consent to send a message to their app?

Yes. Consent to receive the different message types is recorded in patient demographics when you enrol a patient's app at your practice. The following patient has consented to receive three of the four communication types.

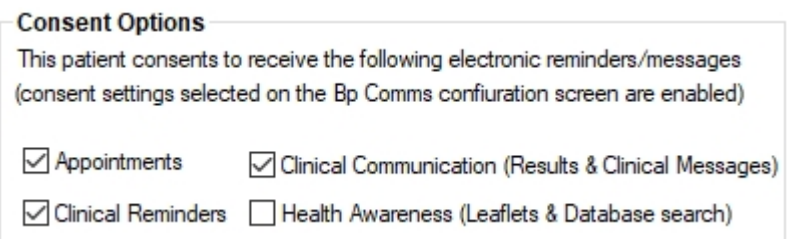

Your practice needs to be aware of which message types can be considered implicit consent (implied as part of a patient-doctor relationship), and express consent (where patient consent to the communication cannot be considered to be implied). Health awareness communications, such as advertising new services at your practice, require express consent.

## What can a patient send to my practice?

With the current release of the Best Health App, patients can check themselves in for their appointment when the patient arrives at the practice within 30 minutes of the appointment time. Additional patient communications options will be available in future versions of the app.

## How do I send content to a patient's app?

Any function in Bp Premier that can send a message to a patient by SMS will also allow you to send the message to a patient's app. Just select 'App' from the **Send via** menu when sending a message. You can also send health summaries and patient information resources from the patient record. All of the functions in Bp Premier are listed in **What can I send to the [patient's](#page-0-0) app? on the previous page**

## How do I enable Best Health App at my practice?

You need to upgrade to Bp Premier**Jade** edition. After you upgrade:

- **E** enable app integration for one or more practice locations from Bp Premier Configuration
- **Indicate which message types your practice will send by app and SMS**
- **Indicate whether app or SMS is the default method for patient communication.**

How do I enrol a patient in the Best Health App at my practice?

You enrol a patient via their demographics record. Click the **Bp Comms Consent** button and indicate which message types the patient consents to receive. When the practice enrols a patient they receive two things:

- 1. An SMS with a link to download the app.
- 2. An invitation message in the Best Health App inbox.

If the patient already has the Best Health App installed they can ignore the SMS invitation and go directly to their Best Health App inbox to accept the enrolment invitation.

How can I know which patients have enrolled or received an invitation to enrol?

From the main window navigate to **Utilities** > **Search** and run the following query.

```
SELECT *
FROM BPS Patients
WHERE StatusText = 'Active' and Internalid in
(Select internalid from PatientAppEnrolment where Enrol-
mentStatus = 0ORDER BY surname, firstname
```
Change the **EnrolmentStatus** filter to find patients with a different enrolment status:

- **EnrolmentStatus = 0**, finds patients that are not enrolled.
- **EnrolmentStatus = 1**, finds patients that are enrolled.
- **EnrolmentStatus = 2**, finds patients that have been sent an invitation but not yet accepted (pending).

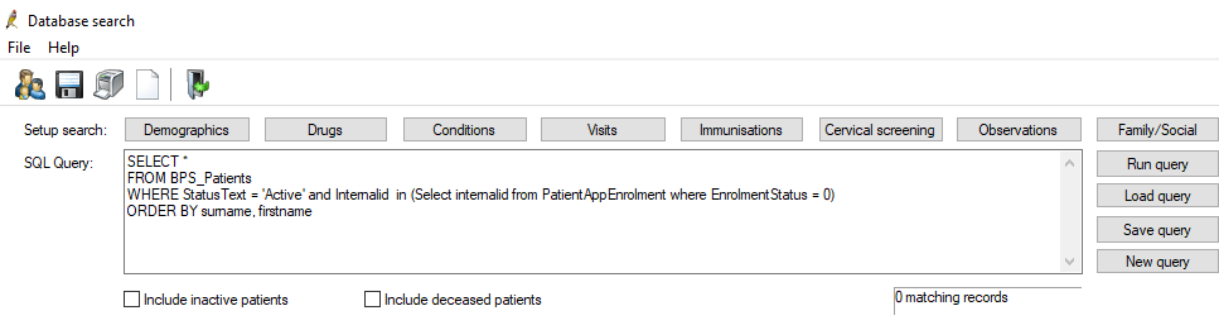

## How do I unenrol a patient in the Best Health App at my practice?

Open the patient's demographics and click **Bp Comms Consent**. Under the **Best Health App** section, click **Unenrol** and click **Yes** to confirm. If the patient is not enabled to receive SMS you will need to deselect all the **Consent Options** before clicking OK.

The patient can also unenrol from your practice in the Best Health App by going to **Settings** > **UnEnrol**.

## Can I view a history of what has been sent to a patient's app?

Yes. Each time a message is sent to a patient's app, including health summaries and education material, Bp Premier creates a contact note to record the patient contact attempt. You can view an audit trail of contact notes in two ways:

- From the Bp Premier main screen, select View > Contact notes. Set the **Method** filter to 'App'. This shows the contact notes sent to app for all patients.
- From the main screen, press F10 to open the Patients window and search for the patient or patients you want to review. Select a patient from the list and click Contact notes in the bottom right. Set the **Method** filter to 'App'. This shows the contact notes sent to app for the selected patient only.

Will an appointment booked at my practice through a third-party application be forwarded to a patient's Best Health App?

Yes. If the patient is enrolled at the location where the appointment was **booked**, Bp Premier will forward the appointment notification when an appointment is booked through the third-party vendor.

If a practice has specified the URL used by the third-party booking software in the **Appointment URL** field of the Best Health Settings setup utility, this URL can be clicked in the app to open the software in the patient's mobile device browser.

## How does the Best Health App Beacon work?

The Best Health App integrates with a Bluetooth Beacon that is configured to your Practice location. The beacon allows patients to check in to their appointment within 30 minutes of the appointment start time if the app has detected the beacon is nearby. Once the appointment start time has elapsed, (60 seconds past the start time), check-in via the app is no longer available.

A beacon is provided in your Best Health App Welcome Pack and needs only to be plugged into a USB power source. The average range for the beacon is 20 meters. If your practice is large or has multiple reception areas, you may need more than one beacon. Best Practice Software can provide multiple beacons as part of your Best Health App Welcome Pack on request. Replacement beacons can be provided at an additional cost.

## Where do I place my beacon?

The placement of the Best Health App beacon is significant, because walls, doors, and other obstructions can impact the beacon's signal quality. Materials like wood, synthetic materials, and glass possess low interference potential. However, marble, bricks, concrete and metal have relatively high interference potential. Place the beacon away from walls or any obstruction made of material with high-interference potential.

## How do I request a new beacon?

If the beacon is not functioning correctly or you need an additional beacon due to your building size or layout or your beacon has been misplaced, you can request another beacon by contacting the sales team. There may be an additional cost depending on the reason.

# Your patients might ask the following questions about the Best Health App

Is it safe for me to connect with my practice?

The connection between your practice and your patient's Best Health App installation is fully encrypted and highly secure, based on the latest industry standards, security models and technologies.

Is my medical information secure?

All data that passes through the cloud is fully encrypted and stored in Australia.

Why am I not being notified that I have received a message from my doctor?

Make sure your patient has turned on notifications for the Best Health App. Go to your phone settings, find the Best Health App and switch notifications on.

Do I need to have mobile data on to use the Best Health App?

Yes. The Best Health App uses mobile data to send information. The App has been designed to minimise data usage as much as possible. You can monitor the amount of data usage in the phone settings.

## Why does the Check In button take a long time to activate?

When patients arrive for their appointment, the App performs a search for the BHA beacon. Once the beacon is detected the Check In button will activate on the Appointment Details screen enabling them to check in for their appointment. The scan time may vary depending on the number of Bluetooth devices in proximity.

When the device is detected the **Check In** button on the Best Health App Appointment Details screen is enabled, and your patient can check in without waiting at the reception desk.

## **Troubleshooting**

I have enabled my location for the Best Health App, and the Bp Premier sales team have activated my loc**ation, but I can not select App as a Preferred Practice contact method from Setup > Configuration > Bp Comms.**

This issue may be a result of the required **Best Health App Receiving Service** or **Best Practice Messaging Service** not running. To check that the necessary services are running:

- 1. Log in to your Bp Premier database server.
- 2. Hold down Ctrl, Shift and Esc together. The **Task Manager** appears.
- 3. Select the **Services** tab.
- 4. Find the **Best Health App Receiving Service** and the **Best Practice Messaging Service**.
- 5. If the **Status** is not **Running**, right-click the service and select **Start**.

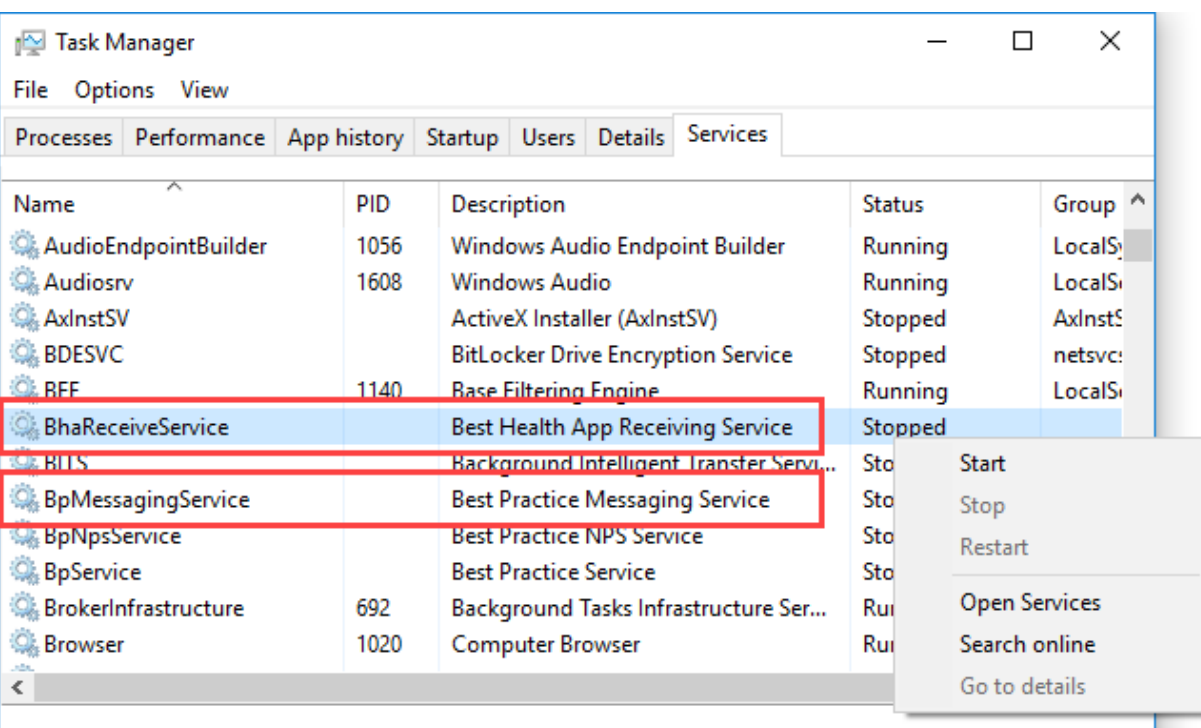

 $\Diamond$  Fewer details  $\Diamond$  Open Services